### IP ADDRESS - STAT 192.168.0.50

#### UNABLE TO OPERATE …

# PRESS AND HOLD M BUTTON TO UNLOCK

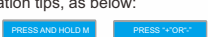

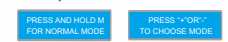

# **1**.**Brief Introduction**

 This Ethernet-SPI/DMX pixel light controller is dedicated to converting the Ethernet signal into SPI pixel signal, which is designed for large project with high-density pixel light, such as matrix panel lights, construction's contour lamp, etc. Besides converting Ethernet-based control protocols into various LED driving IC signal, it also outputs DMX512 signal at the same time, convenient for the connection of different types of led lamp, and to achieve the unified control of all kinds of led lamp in the same project.

### **2**.**Specifications**

**3. Basic Features**

RGB CHANG full COLOR CHANGE Red chase with trail

- 1. With LCD display and built-in WEB SERVER setting interface, easy operation.
- 2. Support Ethernet DMX protocol ArtNet, sACN(E1.31), can be expanded to other protocols.
- 3. Multi SPI (TTL) signal output.
- 4. Output DMX512 signal at the same time, convenient for the connection of different types led lamp. 5. Support various LED driving IC,flexible control.
- 
- 6. Support online firmware upgrade.
- 7. Adopt DIP plug-in design for the easily-worn parts, Users can repair the damage caused by wrong wiring or short circuit.
- 8. Built-in test mode, using a network interface with indicator light, work status is clear when at a glance.

# **4**.**Safety warnings**

This controller also comes with key lock function, no operation after 30 seconds, the system enters the lock state, then LCD shows.

- 1. Please don't install this controller in lightening, intense magnetic and high-voltage fields. 2. To reduce the risk of component damage and fire caused by short circuit, make sure correct
- connection. 3. Always be sure to mount this unit in an area that will allow proper ventilation to ensure a fitting
- temperature.
- 4. Check if the voltage and power adapter suit the controller.
- 5. Don't connect cables with power on, make sure a correct connection and no short circuit checked with instrument before power on.
- 6. Please don't open controller cover and operate if problems occur.
- The manual is only suitable for this model; any update is subject to change without prior notice.

Then click | After downloading updated firmware to Computer - Click to Update Firmware | , to enter the firmware update page(as below), click Choose file j, then choose the BIN file you need to upgrade, then click  $\Box$  Update  $\Box$  enter into firmware updating page, After upgrade, the website will auto matically back to the login screen.

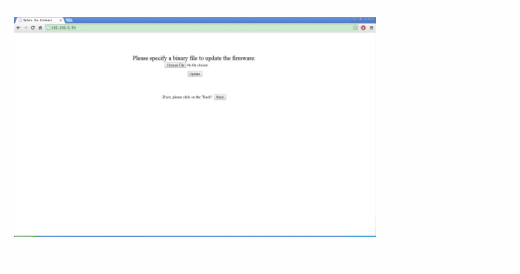

 In normal working mode, press "MODE" to switch parameter setting type, "SETUP" to enter the setup, then press "ENTER" to get back to previous level

9 10 11 21 22 23 Random twinkle: White over green background Random twinkle: White over blue background

Random twinkle: White over purple, background

## **8**

From the day you purchase our products within 3 years, if being used properly in accordance with the instruction, and quality problems occur, we provide free repair or replacement services except the following cases:

- 1. Any defects caused by wrong operations.
- 2. Any damages caused by inappropriate power supply or abnormal voltage.
- 3. Any damages caused by unauthorized removal, maintenance, modifying circuit, incorrect connections and replacing chips.
- 4. Any damages due to transportation, breaking, flooded water after the purchase.
- 5.Any damages caused by earthquake, fire, flood, lightning strike etc force majeure of natural disasters.
- 6.Any damages caused by negligence, inappropriate storing at high temperature and humidity environment or near harmful chemical.

(1) Normal working mode

Normal mode is based on Ethernet transferring Artnet protocol into a control signal which can be received by various pixel lamps; Connecting the lamps, plugging the network cable, after checking, power on. The controller will enter into the network detection.

Enter the default password: 12345, Click  $\Box$  Login  $\Box$  to enter the parameter setting page. The users can set the parameter and upgrade the firmware on website.

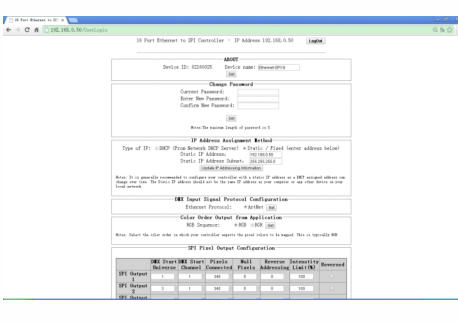

# Ethernet-SPI/DMX Pixel light controller **RoHS** User Manual 204 216

After detecting without problems, the controller will enter into normal working mode and show the IP address, IP address has static and dynamic allocation. STAT for static allocation, DHCP for dynamic allocation, the controller default IP address is static.

(Please read through this manual carefully before use) Update Time:2019.11.1

Long press "MODE" to unlock, unlocked before next operation.

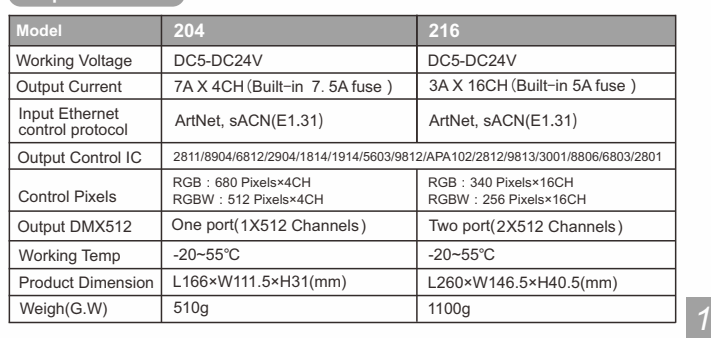

(3) Test mode

Long press "MODE" to enter the test mode, press it again to exit, after entering the test mode, press "+" "-" to switch the mode and "SETUP" to set the parameter of the current mode. After enter into test

1 2 3 4 5 6 7 8 13 14 15 | Green chasing Red, chasing Black 16 17 18 19 20 Solid color: Black(Off) Solid color: Red Solid color: Green Solid color: Blue Solid color: Yello Solid color: Purple Solid color: CYAN Solid color: White NO. Built-in sequences Blue chase with trail Rainbow chase - 7 Color Random twinkle: White over red background NO. Built-in sequences Red chasing Green, chasing Black Red chasing White, chasing Bl Orange chasing Purple, chasing Black Purple chasing Orange, chasing Black

mode, the LCD will show operation tips, as below:

Upgrade the firmware online:

To find the column "Firmware Update" on website (as below)

# -Firmware Update

Currently Installed Firmware Version: 1.08 / 23-MAR-2016

After downloading updated firmware to Computer - Click to Update Firmware

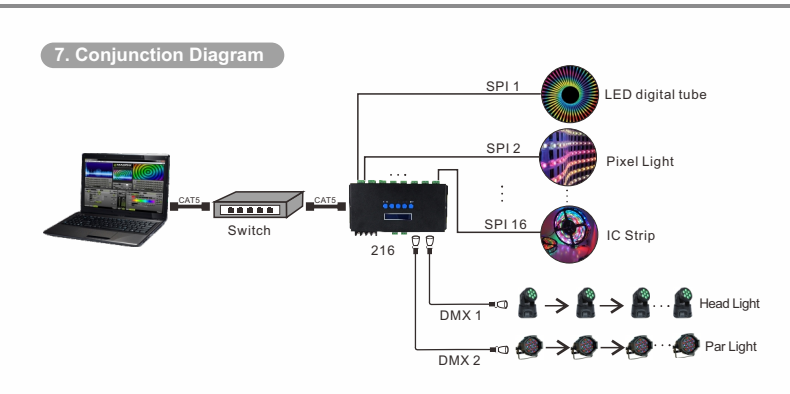

(2) Parameter Setting

To output WS2811/ TLS3001/TM1814/SK6812 controlling signal, it required at least two lines: DATA WS2811/ TLS3001 DATA

ele +

*6*

Ethernet-SPI/DMX Pixel light controller enterthernet-SPI/DMX Pixel light controller

3. WEB setting, Firmware upgrading online.

In addition to set parameters by buttons, you can also set it through the Web browser of computer. The parameter settings between the two are the same.

24 | Random twinkle: White over orange background

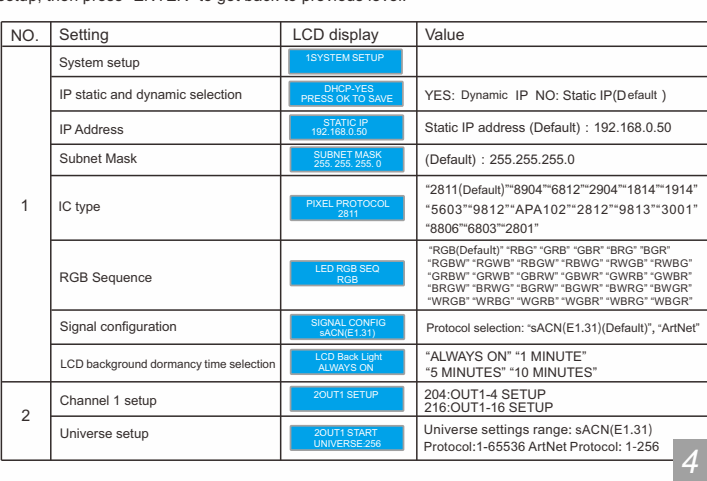

Wiring instructions of SPI output port:

WEB operation instructions:

12 | Green chase with trail

Open the web browser of the computer, which is in the same LAN with the controller, input the IP address (such as the default IP: 192.168.0.50), and press "Enter" to browse the controller's built-in website, as shown below:

# **User Login**

Controller Name: Ethernet-SP116 Password:<br>Note - Default Password: 12345

 $\begin{array}{|c|} \hline \text{Login} & \hline \end{array}$ 

# Control ICs type:

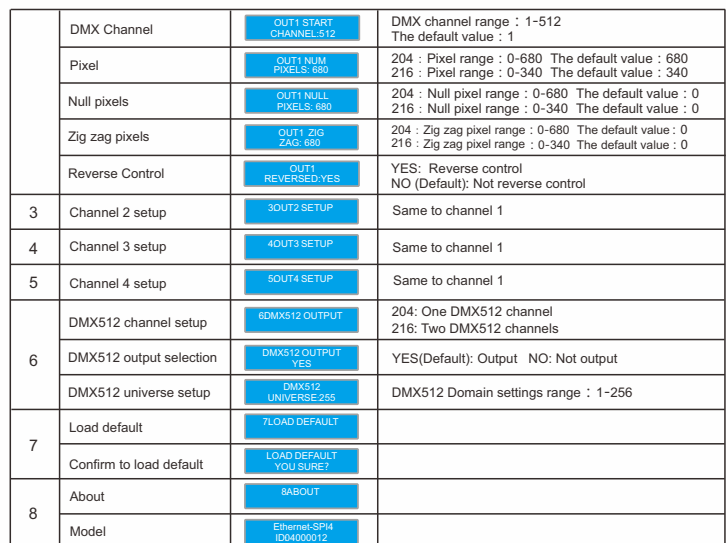

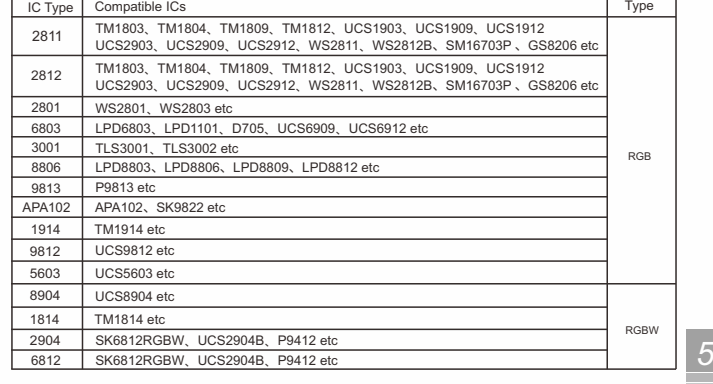

*2*

**5**.**Dimensions**

**6**.**Operating Instructions**

204 216 Instruction of interface and ports:

Ethernet-SPI/DMX Pixel light controller experiment-SPI/DMX Pixel light controller

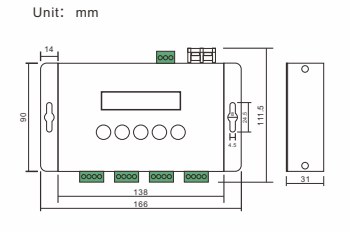

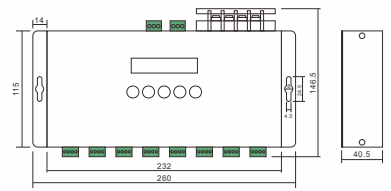

*3*

# 2. Operating and setting instructions

Ethernet-SPI/DMX pixel light controller with two working models.<br>Respectively:normal working mode and test mode.

Ethernet-SPI/DMX Pixel light controller ethernet-SPI/DMX Pixel light controller ethernet-SPI/DMX Pixel light controller

To output LPD6803/LPD8806/P9813/WS2801 controlling signal , it required at least three lines :

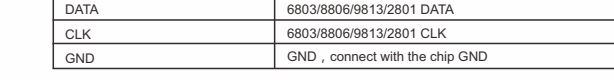

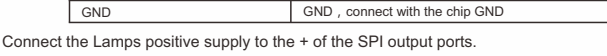

1. Key Description

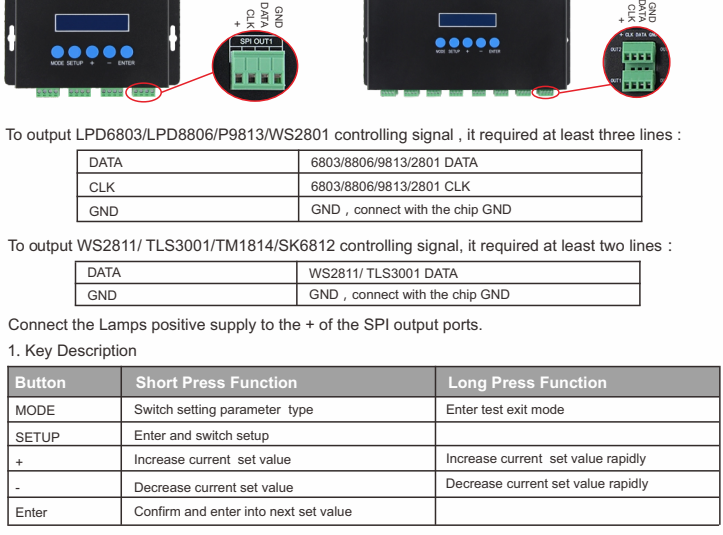

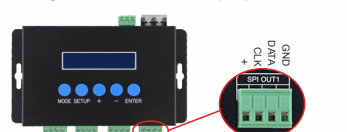

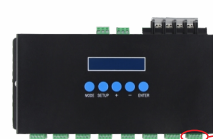

Notice: The controller should connect with two power supplies .<br>The 2st power supply support SPI 1-8, the 1nd power supply support SPI 9-16,<br>(The two power input can share the same unit power supply when the power is

sufficient).

高筋筋筋

Mode Setup

Status Display Window

> Enter Decrease

Increase

Output DMX512

**EE** 

Mode Setup

Enter Decrease

Status Display Window

SPI Output Port

**HEEEEEE** 

Power Input Internet Port

NEUTRALIANS a l

SPI Output Port

**ALL** 

**1999 MM** 

<u>the OOd</u>

Increase Two Power Input Output Internet<br>DMX512 Port